# Ice Calculator and Trial Management System

 $\sqrt{\phantom{.}}$ 

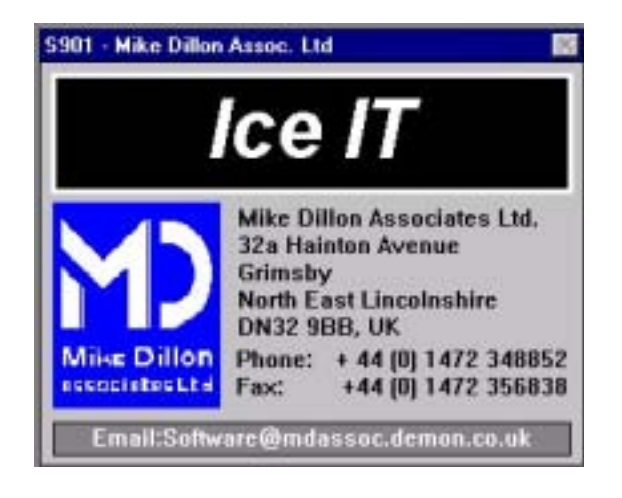

# User Manual

# **Contents**

# **Further Help**

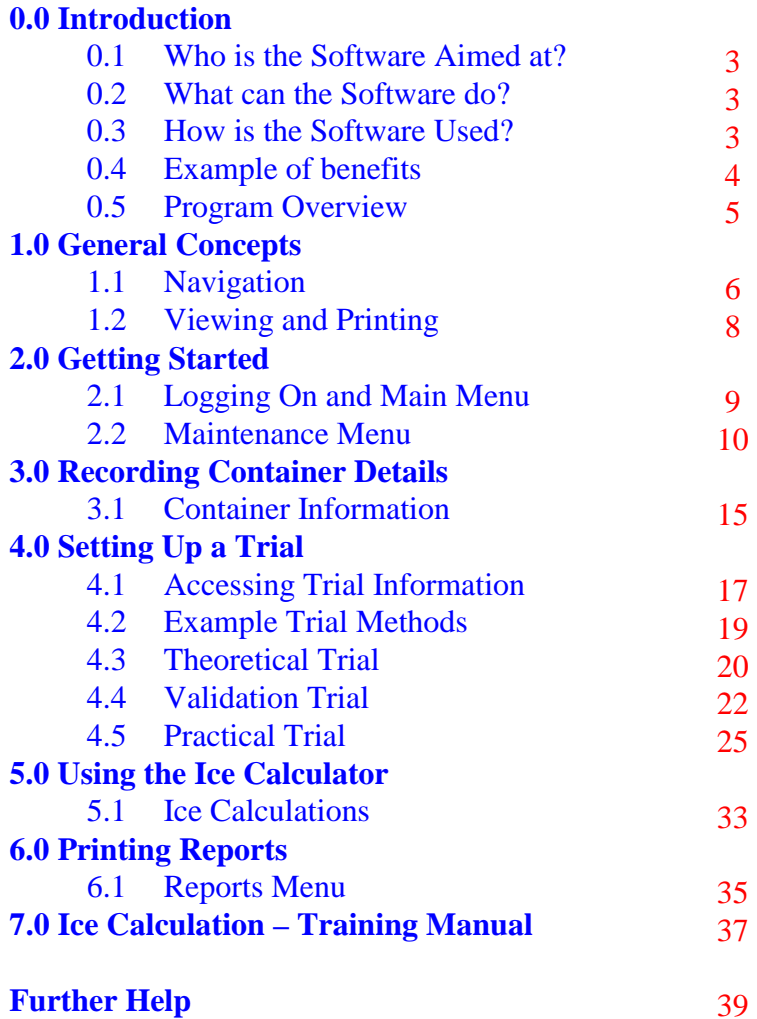

For further information on this or other available software tools please contact:

> Mike Dillon Associates Ltd. 32a Hainton Avenue Grimsby North East Lincolnshire DN32 9BB United Kingdom

Phone/Fax +44 (0) 1472 348852 Fax +44 (0) 1472 356838 Email: Software@mdassoc.demon.co.uk

### <span id="page-2-0"></span>**Notes**

#### **0.1 Who is the software aimed at?**

Although initially developed for the African fishing industry, this software could be used by anyone who has an interest in investigating the economic impact on key stakeholders in the fishery industry. The software looks at this by considering the use of different types of ice and insulated containers.

#### **0.2 What can the software do?**

Most importantly, the software is designed to make cost predictions for using different amounts of ice and types of containers. This is achieved by:

1) A Trial Management System capable of gathering and reporting the results of experimental trials using different types of ice and containers.

2) Recording of Ice Melting Rate Trials for containers, including their description, dimensions and construction.

3) An Ice Calculator which is able to model many different factors, such as type of fish, temperature, use of different containers, types of ice and journey conditions. It can then be used to predict the quantity of ice needed to maintain quality.

Using all parts of the program, it is possible to compare the experimental melting rates recorded from the trials with the theoretical melting rates calculated by the software.

It is also possible to design and test different insulated containers without the need to physically construct them.

**0.3 How is the software used?** The rest of this manual explains how to use the software.

# **0.4 Example of Benefits**

<span id="page-3-0"></span>When icing improves the quality of fish, the market price increases. This leads to increased income for all of the stakeholders.

The diagram below represents the situation in Ghana.

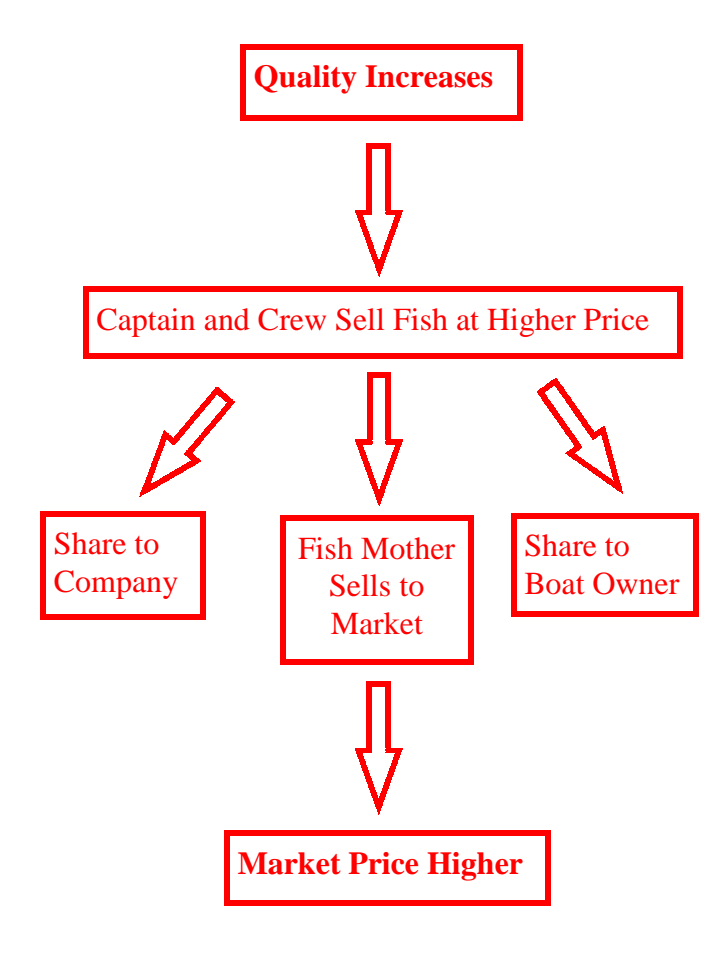

# **7.0 Training Manual**

The Ice Calculation Training Manual is a commentary and exposition of the physical basis of the ice calculation.

Topics covered include:

Heat changes on cooling fish. Heat transfer and the maintenance of temperature. Ice melting rates in fish boxes. Theoretical and empirical values. Parameters t and tmax. Optimum ice loads Ice losses Fish: ice ratio and threshold values Sub-optimal ice loading.

# **6.1 Reports Menu**

<span id="page-4-0"></span>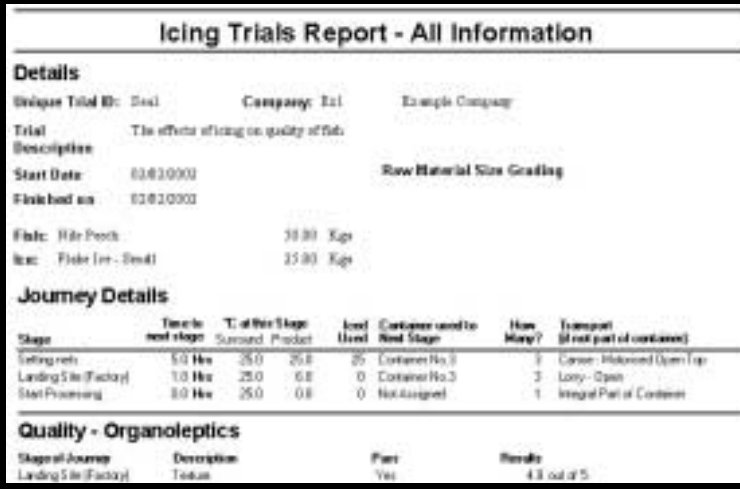

The Trial Information report gives all details of the selected trials including journey maps, quality test results and costs.

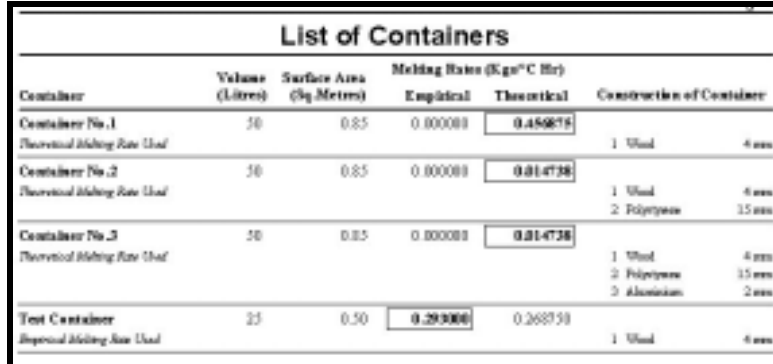

The Values in Bald and Boxed indicated the selected value when performing calculations

The Containers report gives volume, melting rate and insulation information for all containers.

# **0.5 Program Overview**

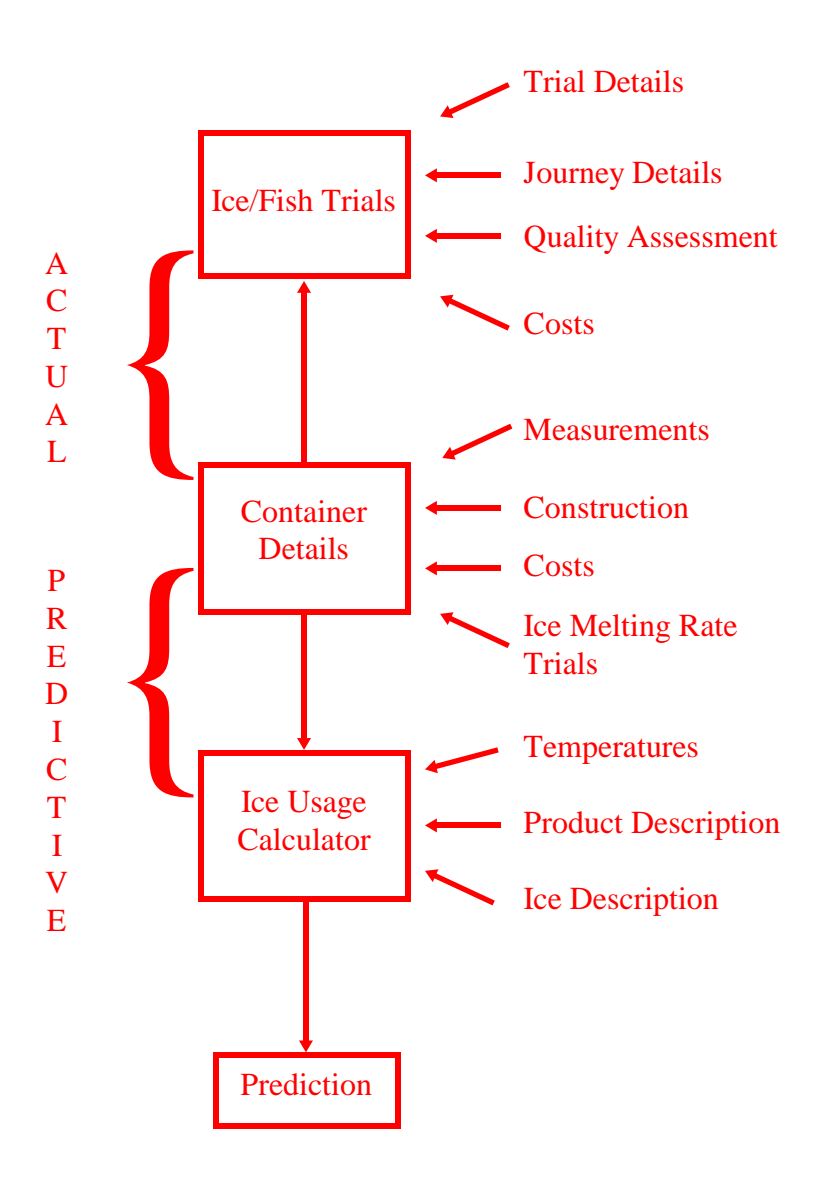

<span id="page-5-0"></span>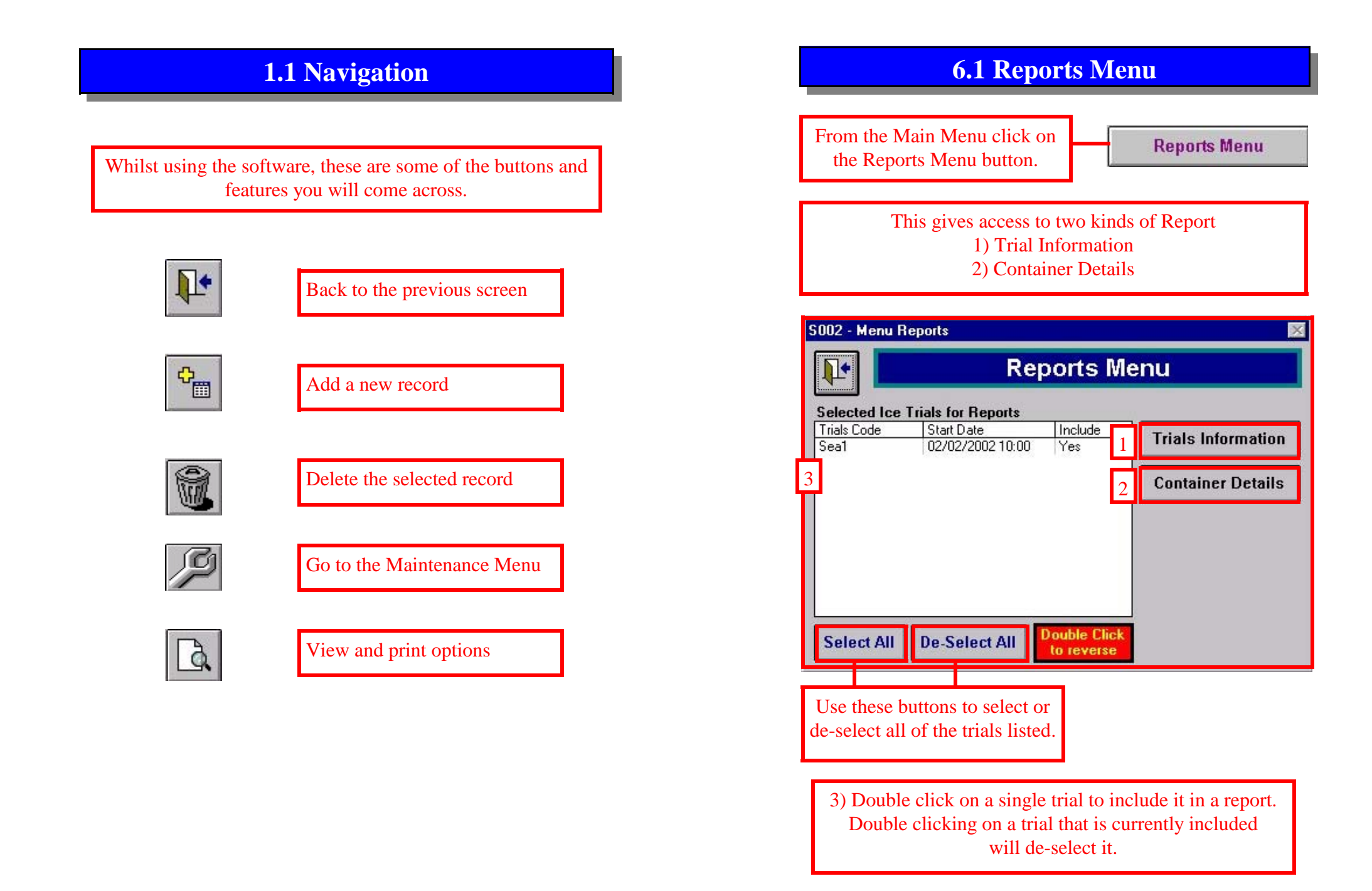

# **5.1 Ice Calculations**

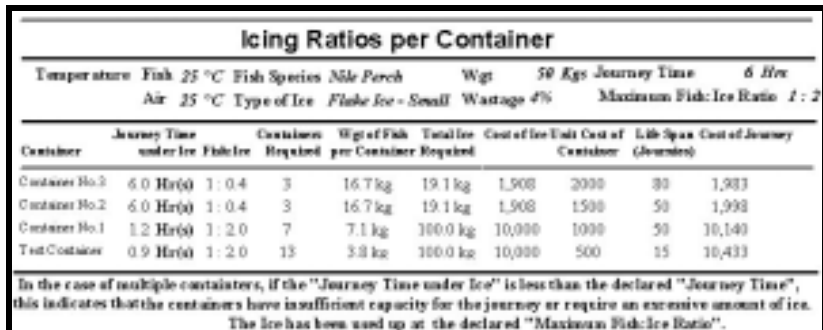

This then gives a report which lists suitable containers for the journey, and the amount of ice they should require. It also shows the number of containers needed and how much fish should be put into each one

# **1.1 Navigation**

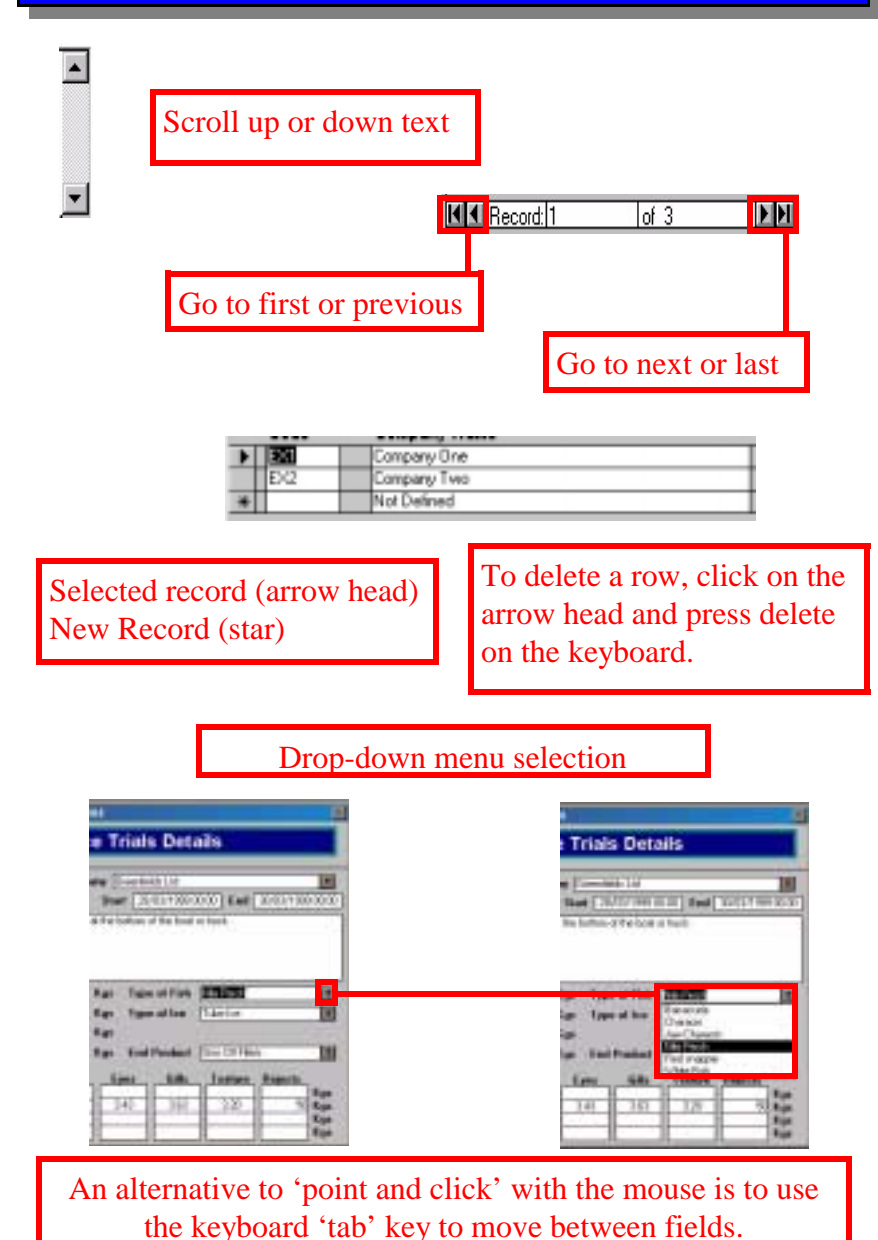

<span id="page-7-0"></span>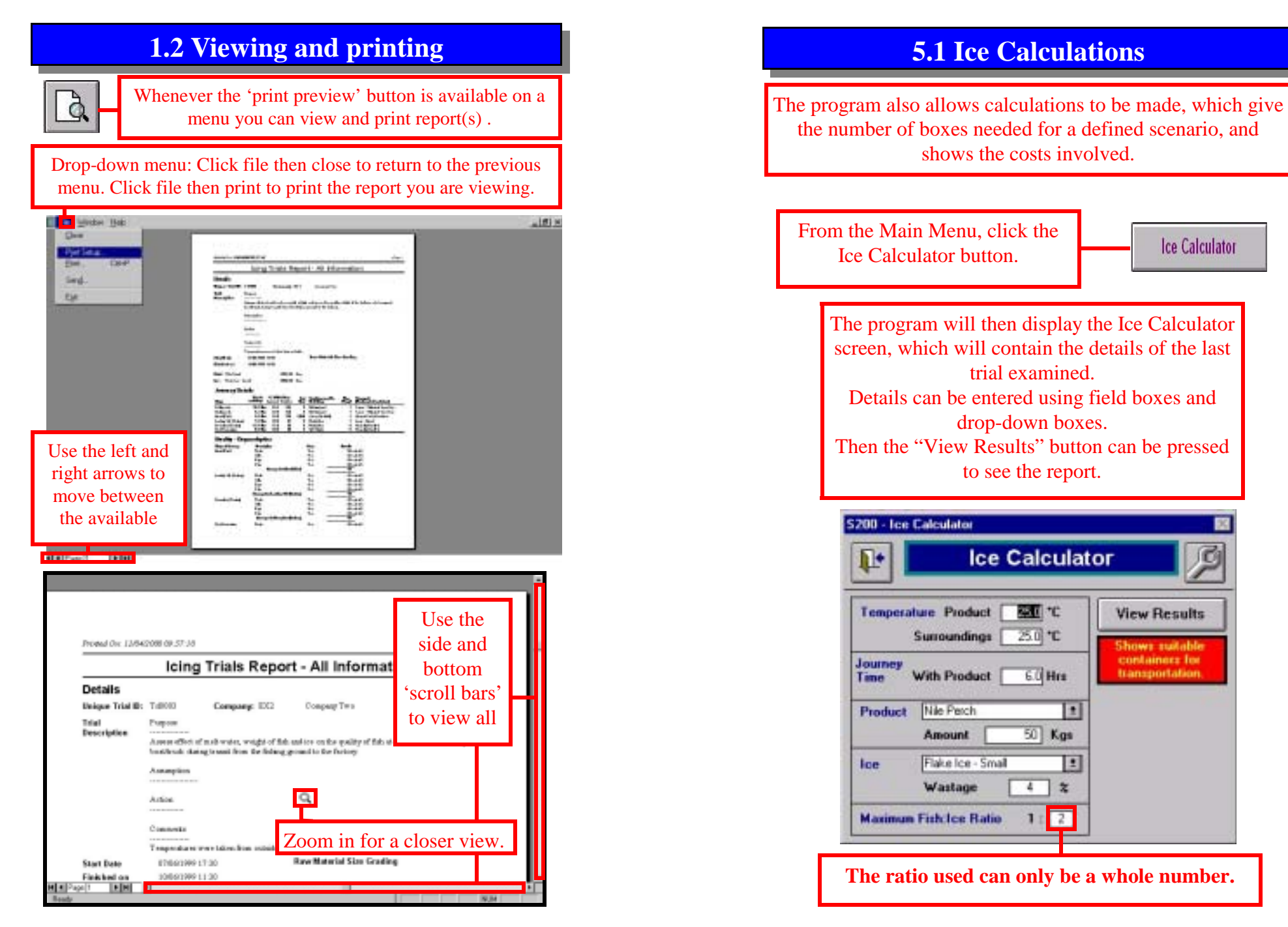

<span id="page-8-0"></span>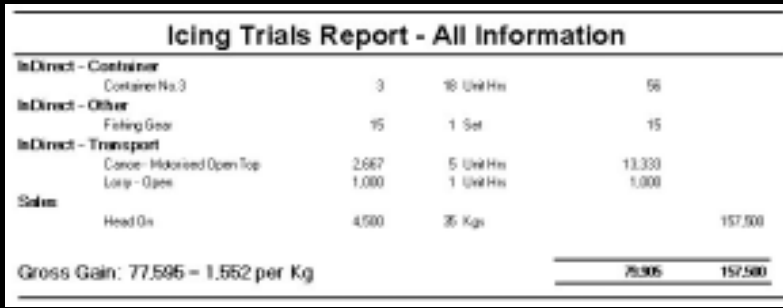

The Gross Gain for the trial is calculated and translated into a figure per kilogram of fish caught.

# **2.1 Logon Screen and Main Menu**

To start : Double click system icon on the desktop and wait for logon screen. Enter name 'A N Other' and password 'letmein', press enter on the keyboard and then click the continue button.

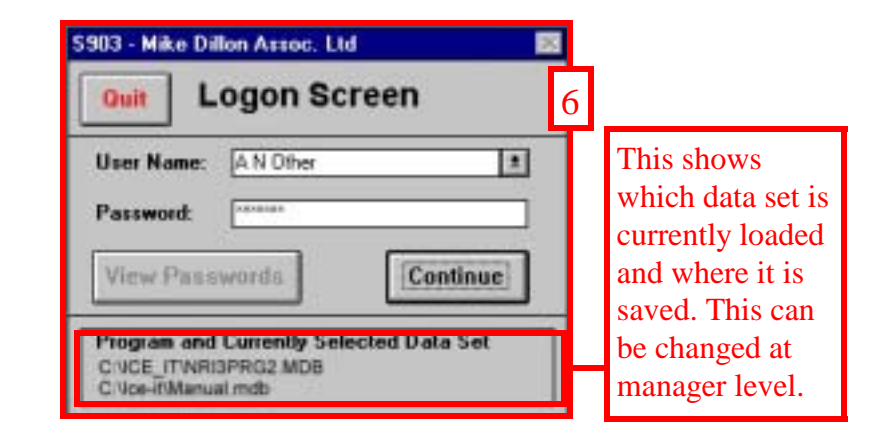

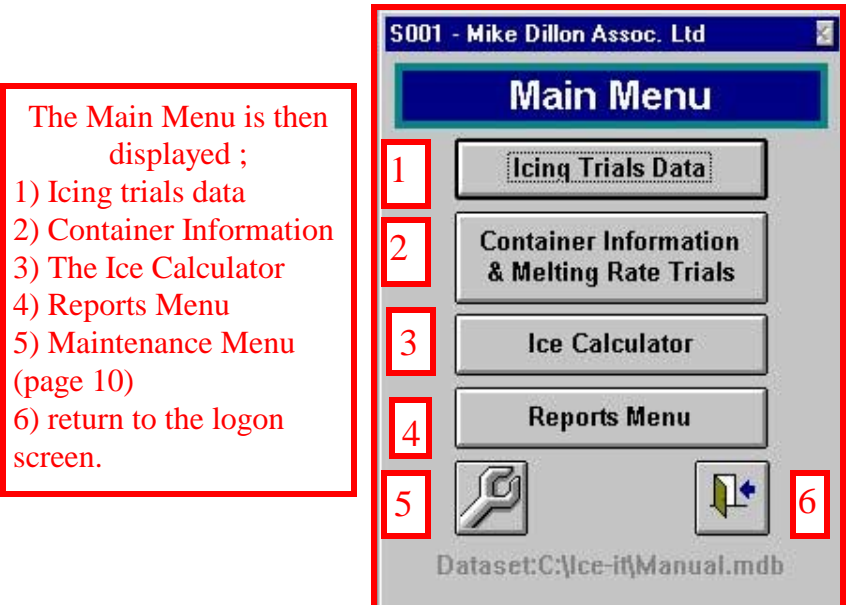

### **2.2 The Maintenance Menu**

<span id="page-9-0"></span>The Maintenance Menu can be accessed by clicking on the maintenance menu button on any screen in which it appears.

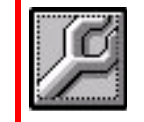

**Note: These sub menus should all be set up before any trial information is entered or ice calculations performed. If some information is left out, this may result in calculations being inaccurate.** 

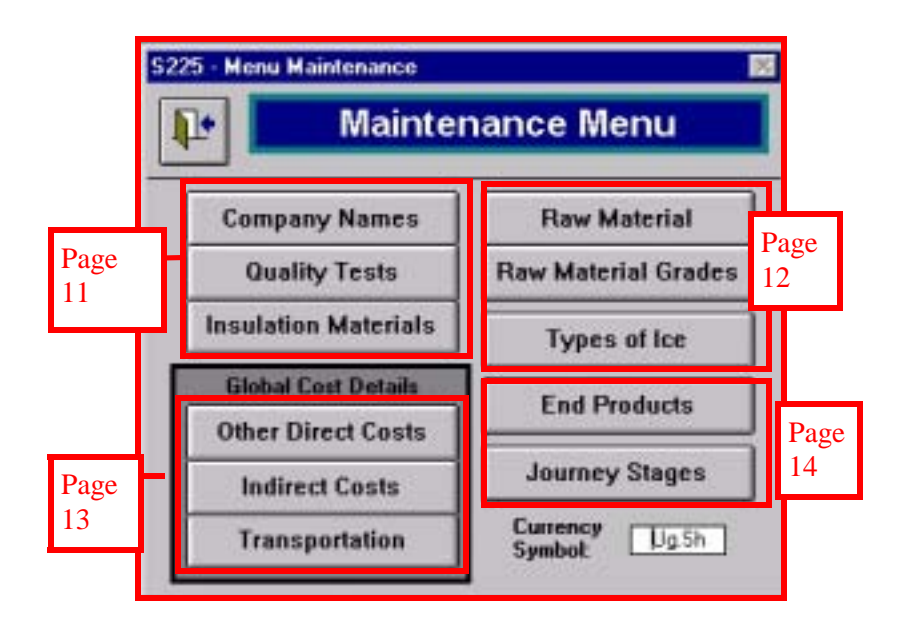

The Maintenance Menu gives access to eleven sub-menus which hold all of the data which underlies the Ice Calculator, and the drop-down box lists. The required currency symbol can also be added (max 5 characters).

## **4.5 Practical Trial**

12. A report can then be printed which gives a summary of all of the trial details.

#### Icing Trials Report - All Information

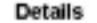

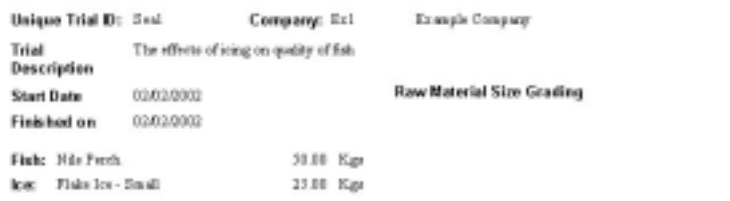

#### **Journey Details**

**CONTRACTOR** 

Mile Pendix

**CONTRACTOR** 

ALC: YES

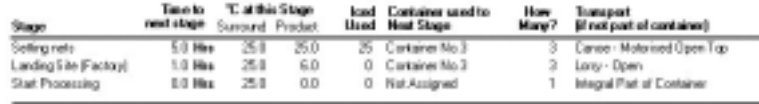

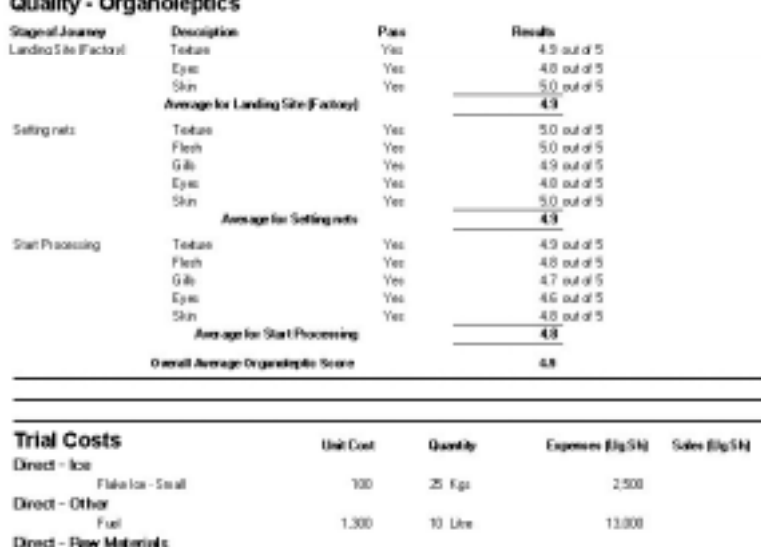

1,000

 $60 K_{40}$ 

58,000

10. Click on the Costs button, this brings up a screen with some figures already entered. These amounts (e.g. weight of fish and cost of containers) have been calculated from the data you have already entered about the trial. Enter cost information for fish and ice here.

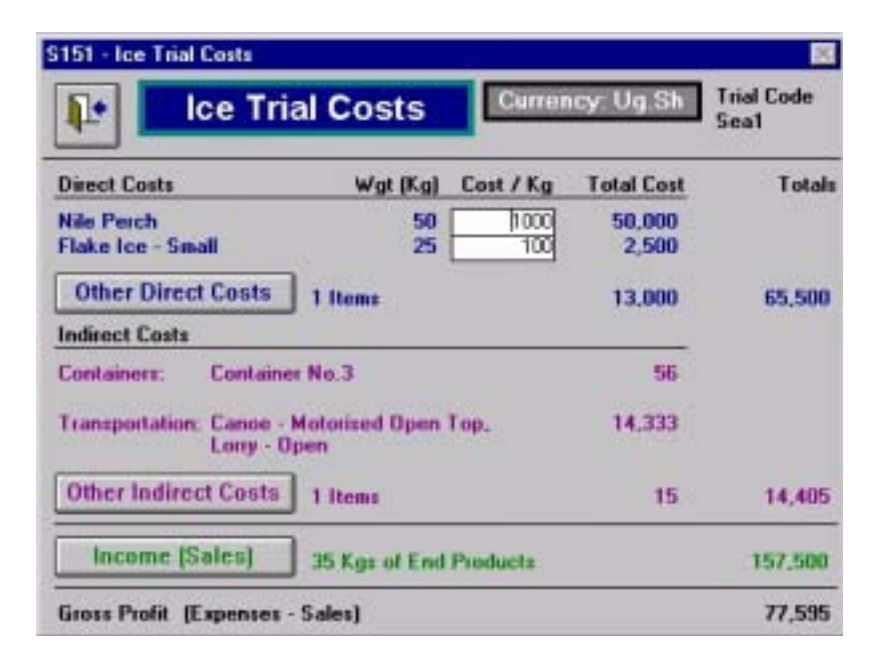

11. Use the Other Direct Costs and Other Indirect Costs buttons to enter information about other costs incurred during the trial , e.g. fuel, food, nets and motors. If the products were sold at the end of the trial, income from the sales can also be recorded.

### **2.2 The Maintenance Menu – sub-menus 1**

These eleven sub menus allow you to set up background information / data. After data entry press back button to return to the Maintenance Menu S225.

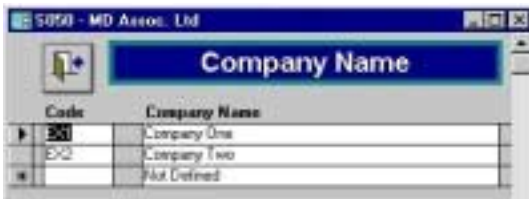

Company Name Each company should be identified by a unique reference code, and it's full trading name.

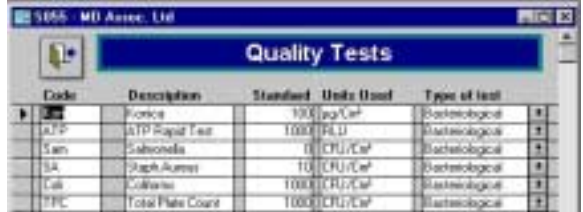

Quality Tests Details of types of assessments used to determine quality and their units of measurement.

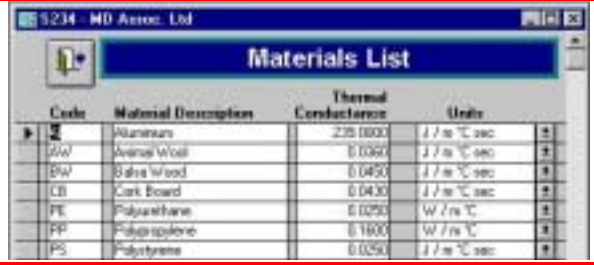

Insulation Materials Details of each type of material used in the construction of containers should be entered.

## **2.2 The Maintenance Menu – sub-menus 2**

These eleven sub menus allow you to set up background information / data. After data entry press back button to return to the Maintenance Menu S225.

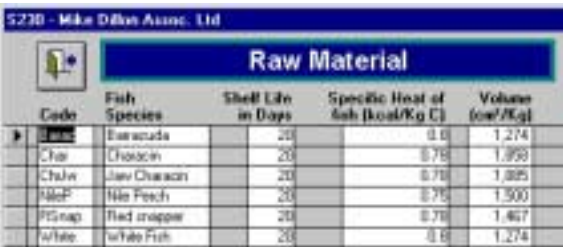

#### Raw Material Each species of fish is given a unique code to identify it.

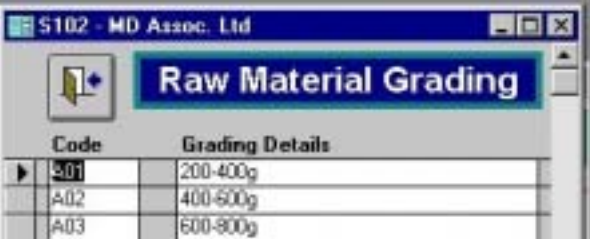

Raw Material Grading Each grade of fish used should be entered with a unique code.

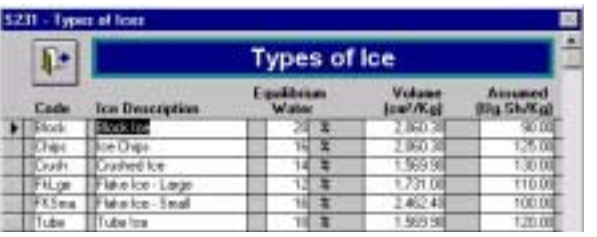

Types of Ice Costs of each type of ice used should be entered. The data already entered is taken from FAO Technical Manual 351.

# **4.5 Practical Trial**

9. Click on the Quality button to produce a list of tests, and select one. This will bring up a single blank record which can be completed by typing into the blank field boxes, or where they are available making selections from the drop-down boxes. When you have finished entering data for all types of quality test, you should click the 'back one' button to return to the Ice trial Details screen.

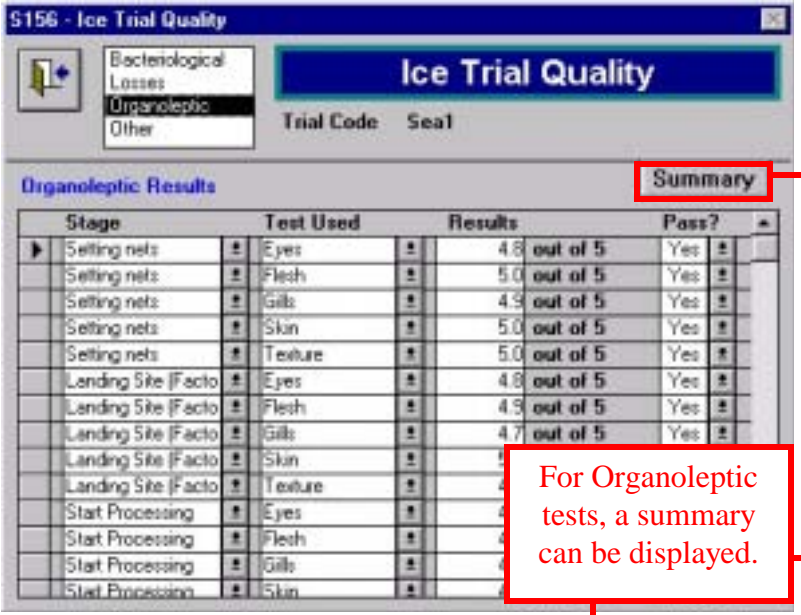

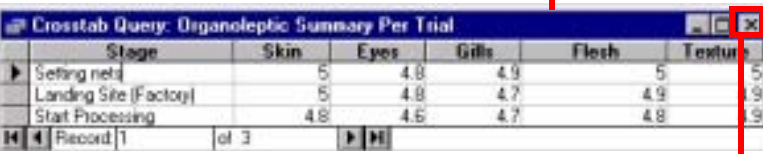

Press this cross to close the screen.

8. After completing the Ice Trial Details Screen, press the Journey button to continue to the Ice Trial Journey Map. Log the journey details here, including times, temperatures and amount of ice added at each stage. When this screen is completed, press the back button.

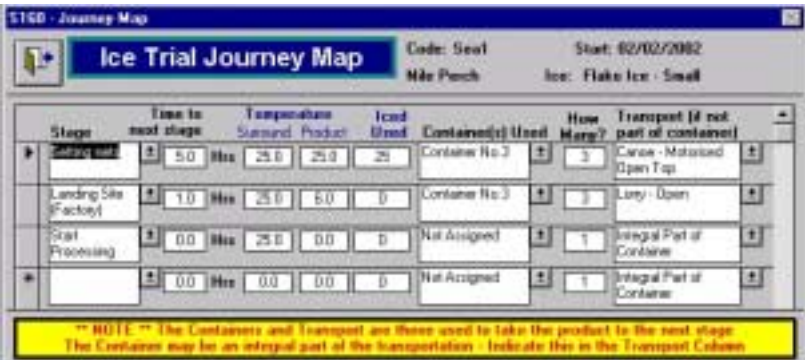

When journey details have been entered for the new trial, Quality and Cost buttons become available on the Icing Trials Data screen.

Stage and transport information is maintained via the maintenance menu. Container details are maintained via the main menu, see section 3.1.

### **2.2 The Maintenance Menu – sub-menus 3**

These eleven sub menus allow you to set up background information / data. After data entry press back button to return to the Maintenance Menu S225.

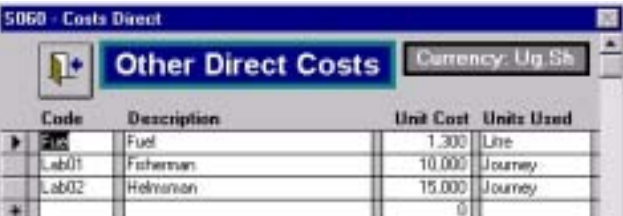

Other Direct Costs All direct costs (other than fish and ice) incurred during a trial can be listed here.

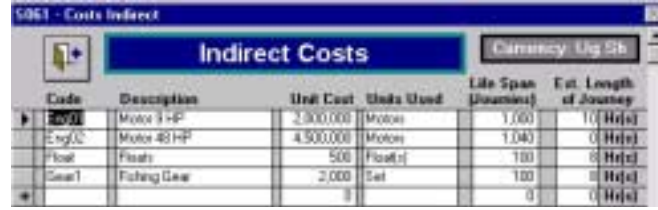

#### Indirect Costs

All indirect costs (e.g. motors, nets and floats) can be listed. The software uses this information to calculate a cost per journey.

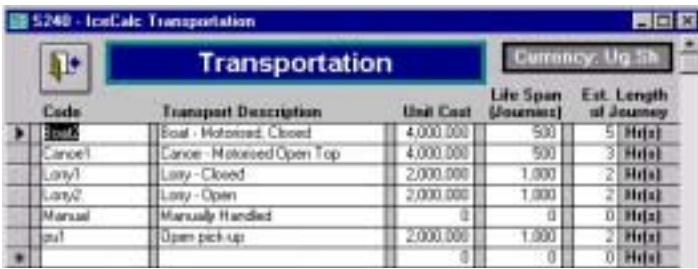

Transportation All modes of transportation used during a trial can be entered.

### **2.2 The Maintenance Menu – sub-menus 4**

These eleven sub menus allow you to set up background information / data. After data entry press back button to return to the Maintenance Menu S225.

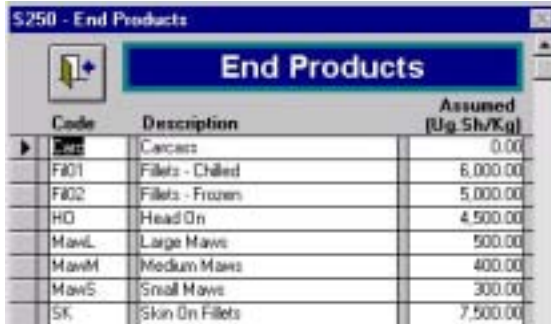

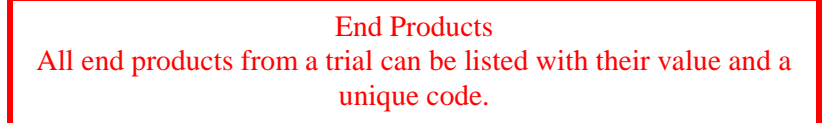

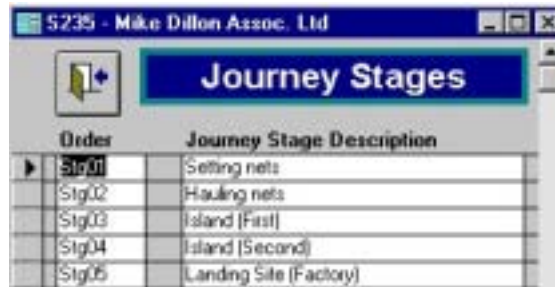

#### Journey Stages

All stages in a trial where data is recorded can be defined. Note: The more stages used, the more data needs to be collected.

## **4.5 Practical Trial**

When the trial is completed, the details can be logged into the program. 6. From S100 the Icing Trials Data screen, click the add new record button.

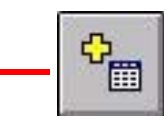

The program will then display a blank Ice Trial Details record, in which the trial code box is highlighted with a"?". You should begin by giving the record a unique trial code.

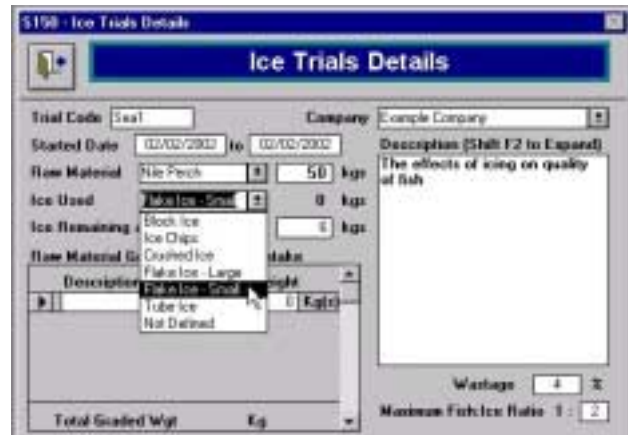

7. Complete the trial details, including start date and time, raw material and ice used and a description of what the trial was about. Some lists are available through drop down boxes. When this screen is completed, press the back button.

<span id="page-14-0"></span>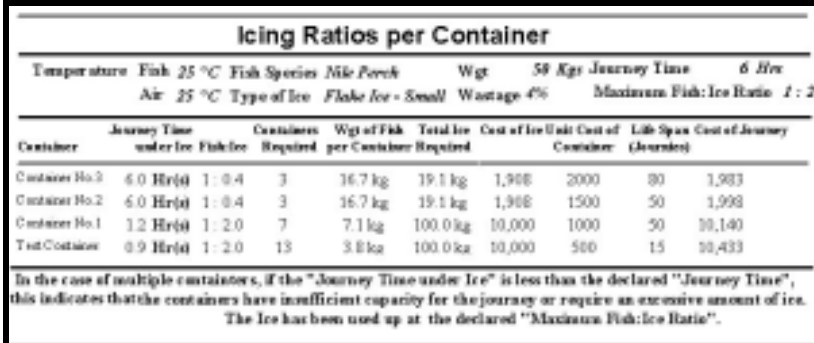

4. Suitable containers for the trial are then displayed at the top of the report. The amount of ice needed is also displayed.

5. During the trial these records need to be made at each stage:

i Time spent at stage.

ii Temperature of surroundings and product.

iii Amount of ice used.

iv Type and number of containers used.

v Type of transport used.

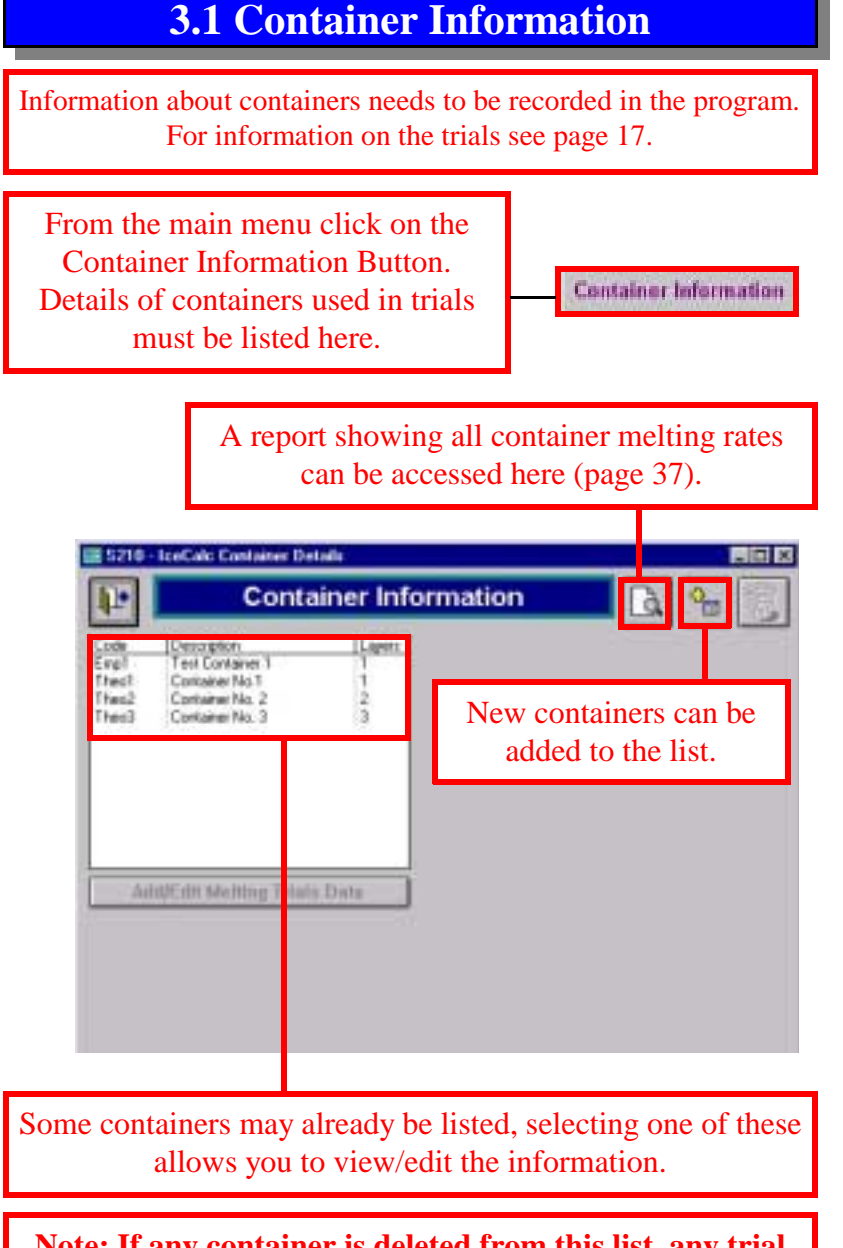

**Note: If any container is deleted from this list, any trial information using that container is also lost.** 

#### <span id="page-15-0"></span>**3.1 Container Information**  A new entry first needs to be given a unique code. **E S210 - IceCalc Container Details** HOX **Container Information**  $\Pi^*$ Code Description Lavers Code **Hinese** Container No. 3 Empl Tairt Container 1 Theo1 Container No.1 **Container** Volume **Surface Area** Container No. 2  $0.85$  Sq.M Theo2 **Sums** 50.00 Litres **Container No. 3 Don't Re-Calculate Select Melting Rate to Use** <sup>6</sup> Theoretical  $0.0147$  Ken/'C Hr 0 Kgs/ C Hr Empirical **Order Construction** Thickness **Wood** 国  $40$ lmm(s)  $71$ п  $\frac{1}{2}$ Polystyrene  $15.00$  mm $(x)$ **Add/Edit Melting Trials Data** 3 Aluminium  $\overline{\mathbf{r}}$  $2.00$  mm $(x)$  $\overline{\cdot}$  $0.03$ mm(s) 新  $D$ Trial ID Melting Rate "C RH & **Container Unit Cost in Ug.5h** 2,000 Containers Life span (Journey's)  $80$ Average length of a Journey (Hrs) 8 Ауегади

Container details can be entered from information supplied (unit cost and life span), and from measurement and experimentation (volume and empirical melting rate). The surface area includes all sides, top and bottom of the container. To calculate the empirical melting rate see page

If the type and thickness of materials used to construct the container are known, they can be entered and the program will then calculate the theoretical melting rate. As the first material is entered, another blank insulation layer will be displayed. You can add as many layers as you need to the container, recording the order of each layer .

# **4.5 Practical Trial**

**Practical Trial – Using a container at sea.**

Before the trial takes place, the Ice Calculator can be used to see how much ice is needed for the journey.

1. Select the Ice Calculator from the main menu.

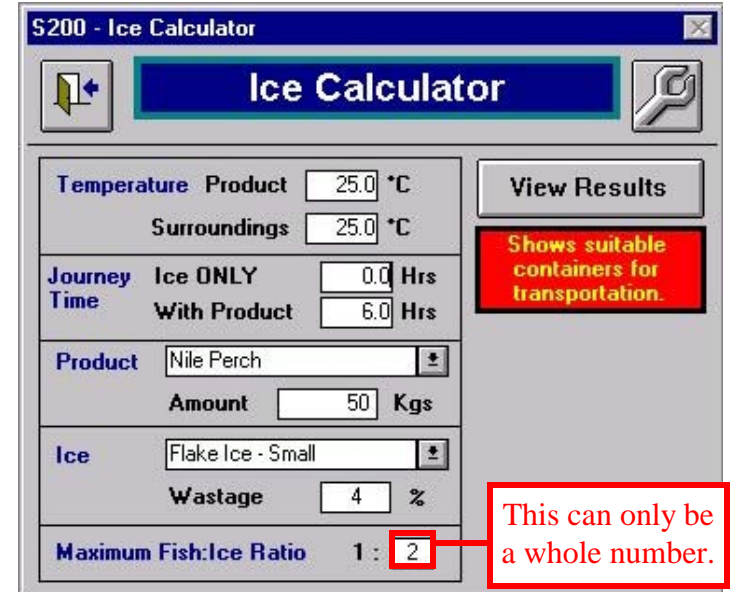

2. This screen needs information about the trial to be entered, including temperatures, length of journey and types of product and ice.

3. When all of your information has been entered, press the view results button to see how much ice is needed for different containers.

# **4.4 Validating Trial**

<span id="page-16-0"></span>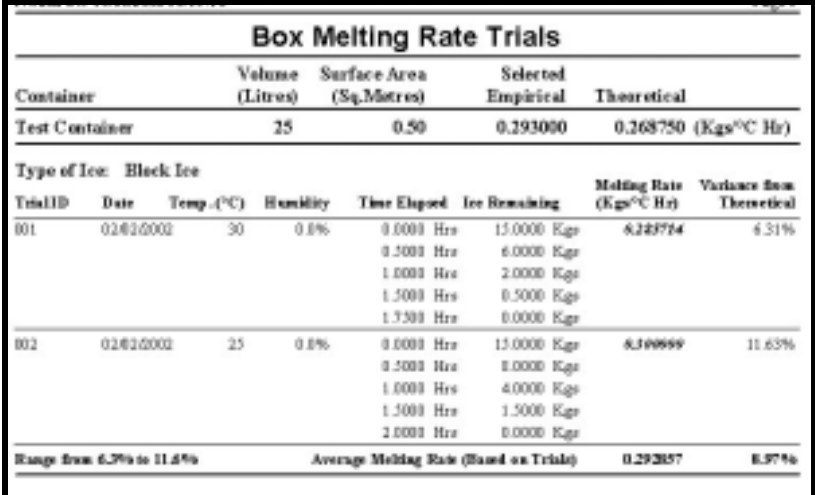

A report is available for the melting rate trials. From the melting rate trial screen, S110, press the report button. It gives details of all trials performed on one box, and summarises the information, grouping it by the type of ice that has been used.

# **4.1 Accessing Trial Information**

Information can be recorded in the program about trials that have been performed. For information on different types of trials see page 19.

From the Main Menu click on the Icing Trials Data button

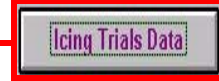

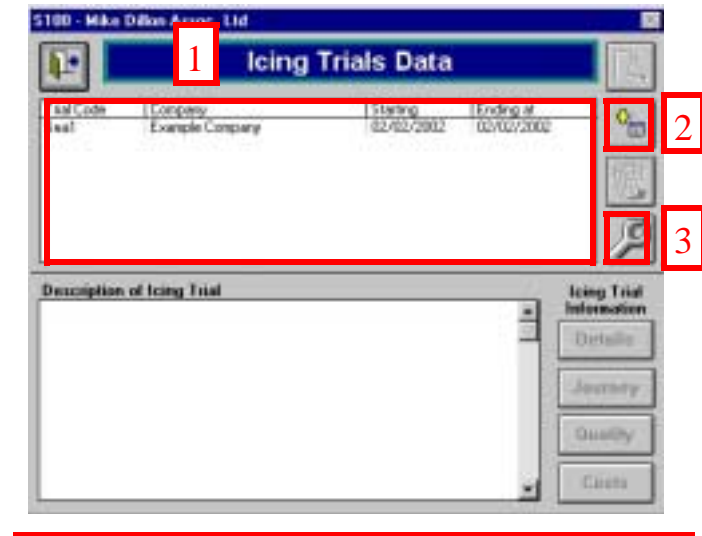

The program will then display screen S100 – Icing Trials Data This screen shows all previously entered trials. The initial options are; 1) to select an existing trial from the list (page 18) 2) create a new trial using the add new record button (page 19) 3) access the Maintenance Menu (page 10)

# **4.1 Accessing Trial Information**

#### Selecting an existing trial from the list.

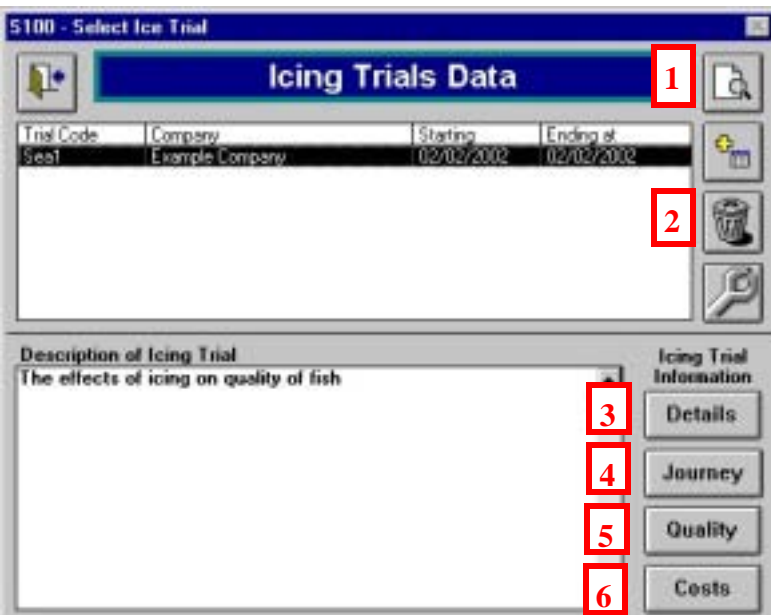

After the selection of an existing trial, the program makes a the remaining screen buttons active. These provide the options to; 1) view and print the trial report 2) delete the selected trial (you will be warned that this step is irreversible, and asked if you wish to continue) 3) view / edit the details of the trial (page 27) 4) view / edit the journey details (page 28) 5) view/edit the quality assessments (page 29 ) 6) view/edit the costs (page 30)

# **4.4 Validating Trial**

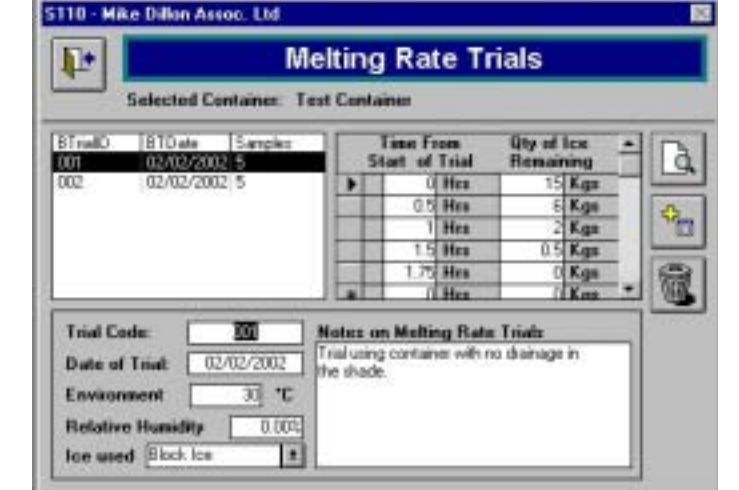

4. After pressing the add new record button, enter details of the trial, including a trial code and description. When all details have been entered, press the back button.

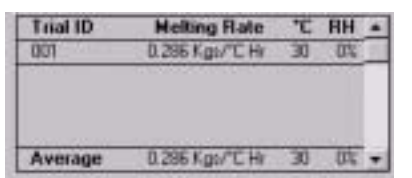

The melting trail information is now shown at the bottom corner of the screen.

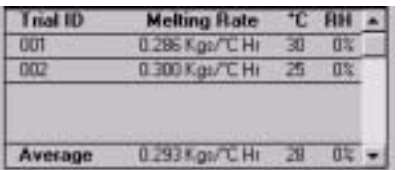

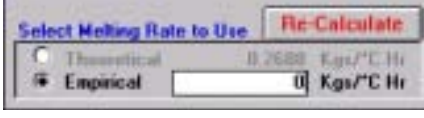

If more trials are carried out, the summary information also shows an average melting rate.

5. Any of these empirical rates can be typed in, to use during ice calculations.

# **4.4 Validating Trial**

<span id="page-18-0"></span>**Validating Trial – Comparing Theoretical and Empirical melting rates.**

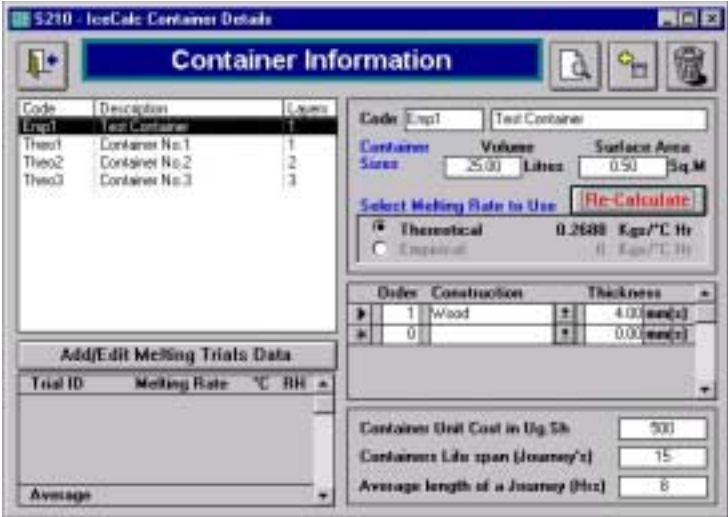

1. Enter size and material details of the container to be used in the trial. Select the theoretical melting rate and press recalculate.

2. Carry out the melting rate trial, recording weight of ice in the container at different time intervals over the trial and an average air temperature.

3. With the test container selected from the list, press the Add/Edit melting Trials Data button.

# **4.2 Example Trial Methods**

The Trial Management System, which forms part of the software, allows you to record the results of trials. Here are a few examples of the type of trial you might want to perform.

> 1) Theoretical Trial – Evaluating different designs for a new insulated container (page 20)

2) Validating Trial – Comparing theoretical and empirical melting rates (page 22)

3) Practical Trial – Using the containers at sea/or on a lake (page 25)

<span id="page-19-0"></span>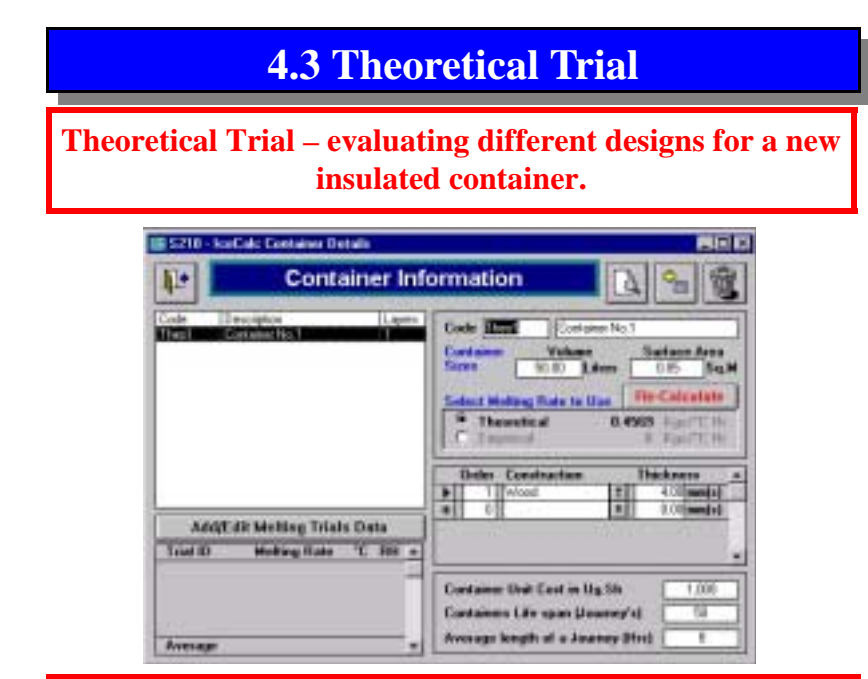

1. Enter size and material details of a new container. Select the theoretical melting rate and press recalculate. Enter assumed costs and life span information.

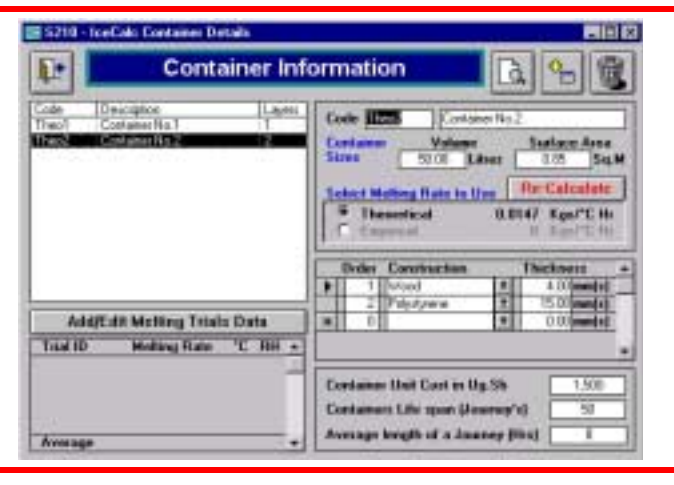

2. Add new designs of containers using different types of insulation, keeping the size constant.

# **4.3 Theoretical Trial**

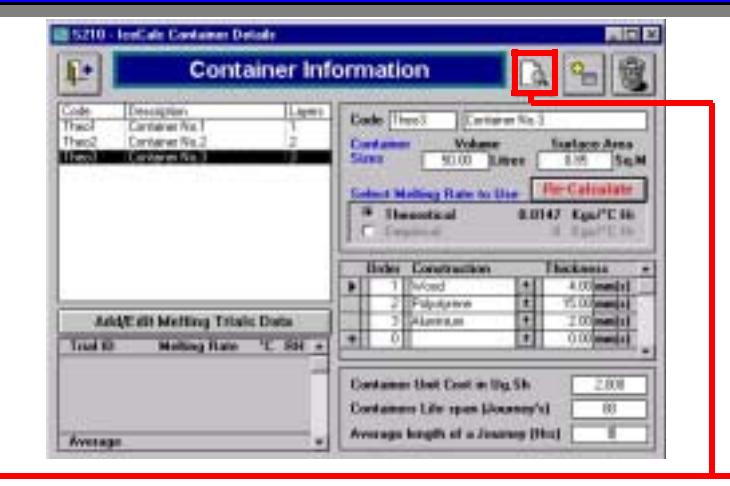

3. Compare the theoretical melting rates of the different containers by viewing the List of Containers report.

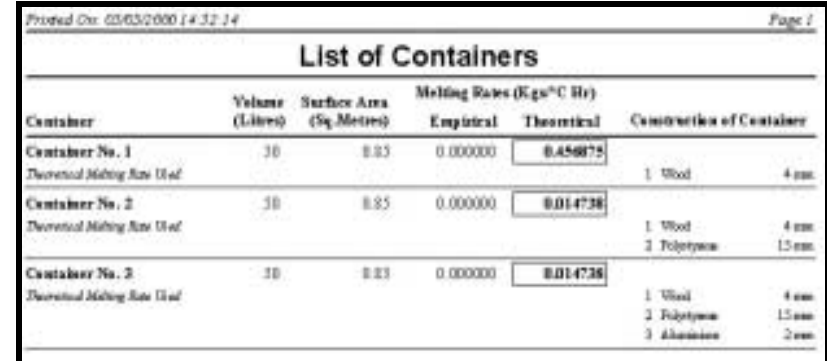

The Values in Bold and Boxed indicated the selected value when performing calculations

The container with the lowest melting rate will use the least amount of ice, but costs and life span should be considered. In this example, although Containers No. 2 and No. 3 have the same melting rate, Container No. 3 has an aluminium layer which will protect the polystyrene insulation layer and give the container a longer life span.